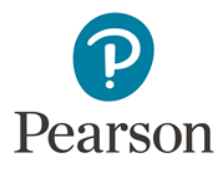

## **iPad Administration CELF-5<sup>A&NZ</sup>**

Formulated Sentences: **Question: Is there an option to type the response rather than write it with your finger or a stylus?** Answer: The only available options are to write in the student's responses.

**Question: Do you have to score formulated sentences "live" or can you score it later? It is difficult to score this test in the moment.** Answer: You can review it after the student has left the session, this is recommended.

**Q: Is there still access to a pragmatics profile?** A: Yes there is

**Q: Is it better to use reverse rule - time saving - rather that always using the start 1 option for those with ID?** A: It's best practice to start the at age appropriate start point. If the student does not meet the reverse rule specifications only then do you go back to item 1.

**Q: How is the pattern observation accounted for in the auto report?** A: The report is based on the number of correct responses.

**Q: How do you ensure you achieve a composite score?** A: By completing all the tests that feed into that particular score, e.g. to obtain a Core Language Score (CLS) for 5-8 year olds ensure that Sentence Comprehension (SC), Word Structure (WS), Formulated Sentences (FS) and Recalling Sentences (RS) have been completed.

**Q: When will ORS be embedded digitally?** The Pearson team are currently investigating this option and clients will be notified if it becomes available.

## General

**Q: Is there a maximum number of clients you can store?** A: It varies from assessment-toassessment based on how many subtests and how much audio/image (handwriting) data is captured, but based on 12GB of space available; it's estimated that 60 completed assessments can be stored. It is suggested that you sync back to Central regularly as a security measure to ensure all data is being backed up to the server. Syncing your assessment from Assess to Central varies on the number of assessments on your iPad. It is recommended to remove assessments that have been completed to help keep storage space available and to sync in an appropriate amount of time. Note: Assessments that have been removed from Assess cannot be re-sent to the device. Make sure that your assessment/battery and does not need any additional edits before removing.

**Q: If the client changes their response on one of the touch-screen items, is this recorded?** A: This depends on the subtest. For most subtests, Q-interactive records the responses as entered by the client. If multiple responses are selected, all responses may be selected. The examiner has the ability to deselect (and the select) the client's "final" response for scoring.

**Q: Can the client ID be whatever you want it to be?** A: Yes it can be - but you must enter something in this field.

## **Q: What is the flag icon on the top right hand side for?**

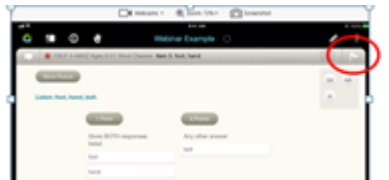

A: The clinician is able to flag this item for review - either to repeat (if repetitions are allowed) or to check the scoring. This will be flagged in the "To do" section by a red exclamation mark in on the 'Battery' and 'Results' tab

- To review these 'flags':
- Tap on the 'Results' Tab
- Tap 'All to Do' (in the top right hand corner)
- Add score to Item
- Tap 'Done'
- Repeat this process till all Items that require a score are scored)

**Q: How do you review and edit complete tests?** A: As long as the assessment is still on the iPad the Client can edit or change the score. To do this (this is done on the Practitioner iPad):

- Tap on the 'Battery' Tab
- Tap 'Review' (on the last rectangular box)
- Tap the white folder in the top left hand corner
- Tap the Item required for change and then revise the score
- Tap 'Done'

## **GFTA-3**

**Q: Will the IPA keyboard be the new or old version?** A: This will be updated with the new version

**Q: Is there any setting to change to make the GFTA suitable for Australia/NZ students?** A: No, there isn't but you are able to allow for pronunciation differences.

**Q: Does the GFTA-3 allow for accent differences? (E.g. door)** A: Yes it does.

**Q: Do we use delta for distortion?** A: On both the Q-interactive and Q-global keypads, there is a Delta button that is used to note distortions and any productions that are not represented by the IPA symbols included on the keypad. When the Delta button is touched, a note/transcription screen pops up and the clinician may write a note (e.g. "lateral lisp"), note the sound substitution, or transcribe the entire word. It is important to note that when a clinician hits the Delta key, the Delta key counts as a substitution for the targeted phoneme, and an error will be scored. If the clinician wants to note a dialectal difference (e.g. aspirated /s/ in final position from a speaker of English influenced by Spanish), then do not hit the Delta key. Rather, hit the pencil icon. The pencil icon will allow the clinician to write a note, note the sound substitution, or transcribe the entire word, without marking an error.